## **DIY - Vegan Advocacy sticky labels - please use and share freely, wherever & however you see fit!**

These are designed to print-out on  $1\frac{1}{2}$ -in square or 2-inch square sticky labels. You may order them directly from AbsoluteVegan (go here), or do it yourself with your own printer, using Avery Labels #22805 (1 ½ -in squares) or #22806 (2-in squares); My cost to print out (the cost of the blank Avery labels): About 3 cents and 5 cents per label, respectably (not including printer ink). I have found good deals on Amazon, so shop around!

## **How to print the labels out yourself (DIY):**

1. Download the image here (there are a few to choose from):

[https://drive.google.com/folderview…](https://drive.google.com/folderview?id=0B1gFJaZJTwyUaWUxVlNDbWdEYVk&usp=sharing)

2. Once you have your Avery Square Labels (#22805 or #22806), go to their site and use their templates to print them out properly.

- For the 1  $\frac{1}{2}$ -inch square labels (#22805), go here: [http://dpo.print.avery.com/dpo7](http://dpo.print.avery.com/dpo7-us/app/US_en/dpo.jsp?sku=22805) [us/app/US\\_en/dpo.jsp…](http://dpo.print.avery.com/dpo7-us/app/US_en/dpo.jsp?sku=22805)
- For the 2-inch square labels (#22806), go here: [http://dpo.print.avery.com/dpo7](http://dpo.print.avery.com/dpo7-us/app/US_en/dpo.jsp?sku=22806) [us/app/US\\_en/dpo.jsp?sku=22806](http://dpo.print.avery.com/dpo7-us/app/US_en/dpo.jsp?sku=22806)

3. Once at the site above (instructions are the same for either size label you are printing), you create a "custom design." It's the blank design (top, left of page – **double-click it**).

4. Then, on the left of screen, click "Images" and "Add Images" - here is where you add the file you've already downloaded from Step #1 above (Please love animals, etc.) **BEFORE doing this**: Be sure to click on the "Edit All" option on the right side of screen, rather than the "Edit One" option (if not already selected - so you will populate ALL 24 labels on the sheet, not just 1 label).

5. You do have to click on the image you've added, and enlarge it to fit the square "template." The best way to do this: Click and drag the circles at the corners of the image to fit the square template. Be sure to hold down "shift" while doing this, so that the width/height ratio of the image/sticker remains the same (otherwise you'll get a distorted image!) **IMPORTANT:** You will want to leave a bit of margin around the red-square of the image, once you fit it to the square template (above) – so, in the grid of the template, try to leave about a full-square of "blank" margin around the image (meaning, don't allow the image to fill the entire label) – this will help ensure that the labels don't get cut-off! 6. You should be ready now to "Preview and Print" (top right **green** button) - following Avery's directions. Do be sure to have your printer settings "Print Quality:" set to "Best" to get the best quality sticker print-out!

\*\*\*The Avery site does a fairly good job of walking you through the "how to". With a bit of trial/error - I was able to get this to work and print out with no problem. You may need to use the "align printer tool" if your labels are not positioning correctly. It may be easier to simply set the image size a smidge smaller than the label (as suggested in Step #5) to ensure it all fits.

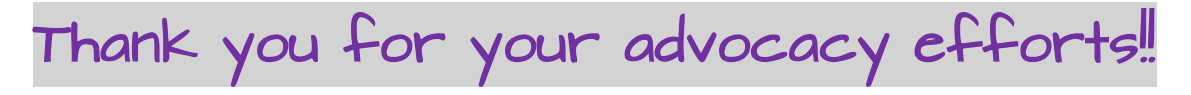